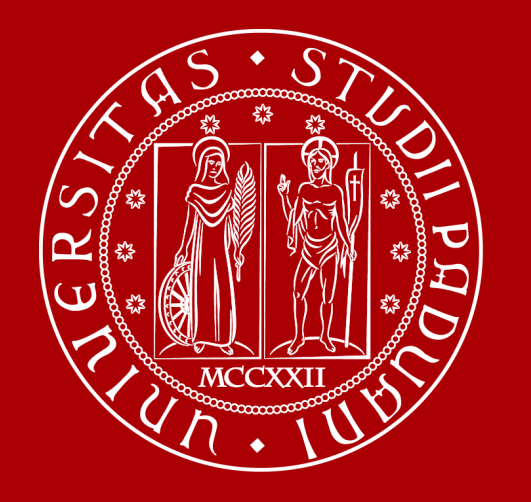

## **La compilazione del modulo IRIS RM per iniziative di Public engagement**

Area Comunicazione e Marketing Ufficio Public engagement

#### IRIS RM (Resource Management)

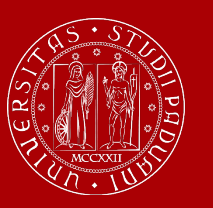

**UNIVERSITÀ DEGLI STUDI** DI PADOVA

IRIS (Institutional Research Information System) è la piattaforma informatica del Cineca, adottata dal nostro Ateneo e a livello nazionale per raccogliere e gestire le informazioni relative ai dati della Ricerca e della Terza missione. IRIS è composta da diversi moduli, tra i quali IRIS RM (Resource Management), dedicato alla catalogazione e gestione delle diverse tipologie di entità, attori e processi che interagiscono nell'area della Ricerca e Terza Missione. Attraverso IRIS RM è possibile gestire i dati relativi alle **iniziative di Public engagement (PE),** attività organizzate istituzionalmente dall'ateneo o dalle sue strutture senza scopo di lucro con valore educativo, culturale e di sviluppo della società e rivolte a un pubblico non accademico**.**

Il popolamento e l'aggiornamento delle schede relative alle iniziative di PE richiedono la partecipazione attiva dei docenti, delle docenti, delle ricercatrici, dei ricercatori e dei Dipartimenti

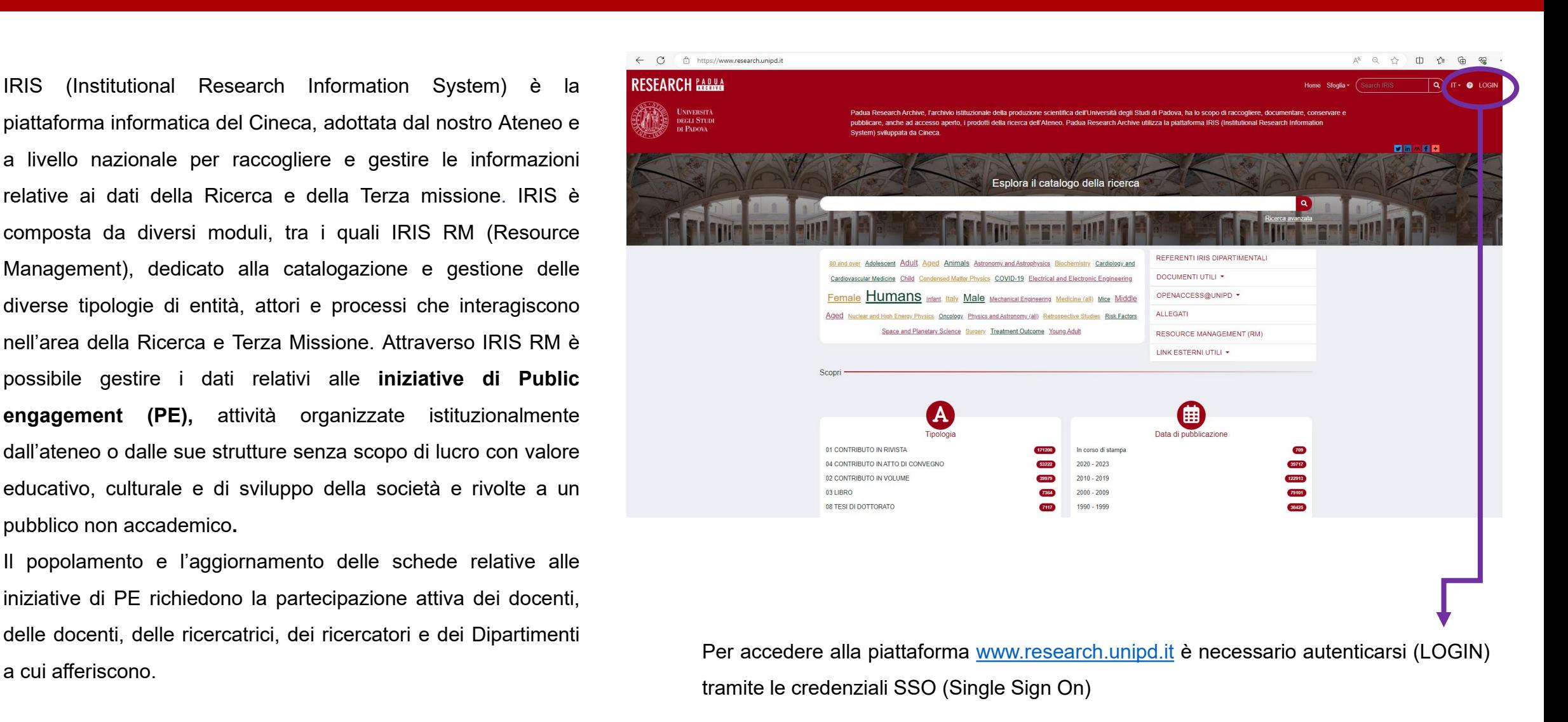

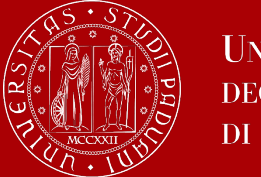

### IRIS RM - Terza Missione Public engagement

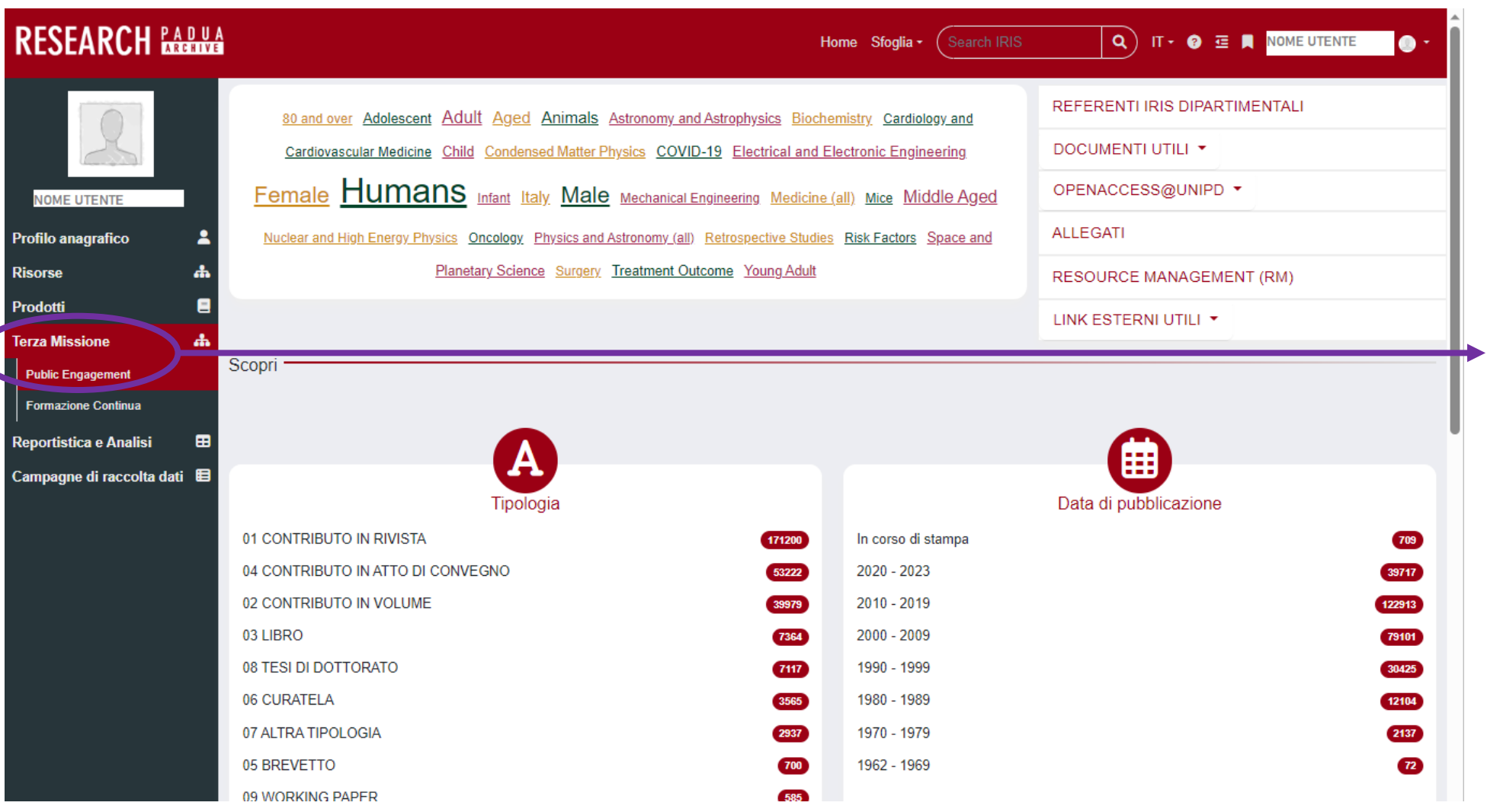

Per accedere alla sezione dedicata alle iniziative di PE, dal menù laterale, è necessario cliccare su «Terza Missione», quindi su «Public Engagement».

La compilazione avviene per step, inserendo i dati richiesti all'interno di specifiche pagine (tab).

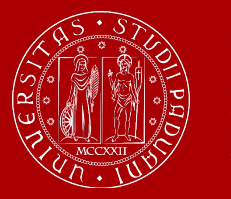

## Inserimento iniziativa di Public engagement 1/2

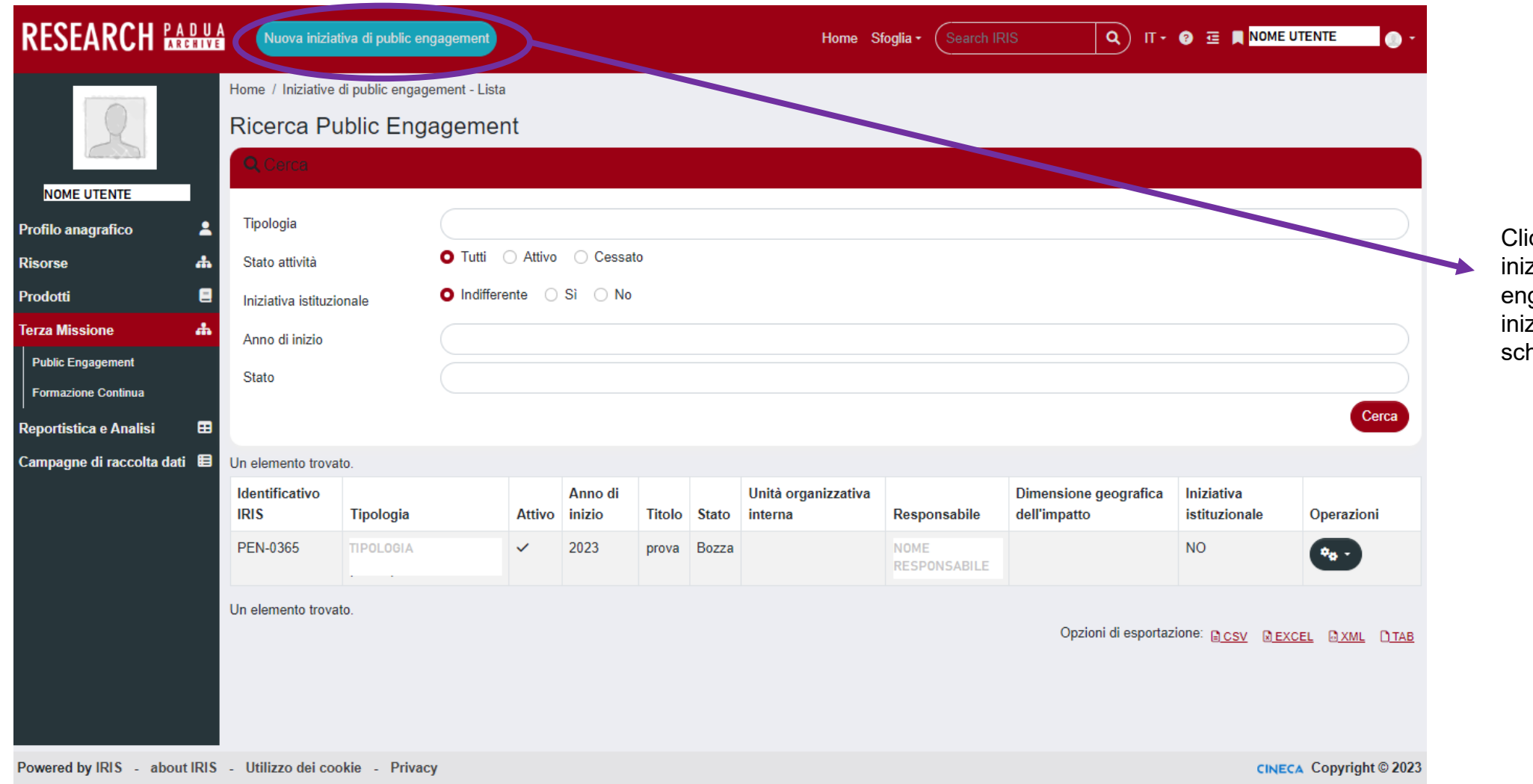

iccando su «Nuova ziativa di public gagement» è possibile ziare la compilazione della heda.

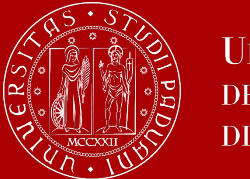

#### Inserimento iniziativa di Public engagement 2/2

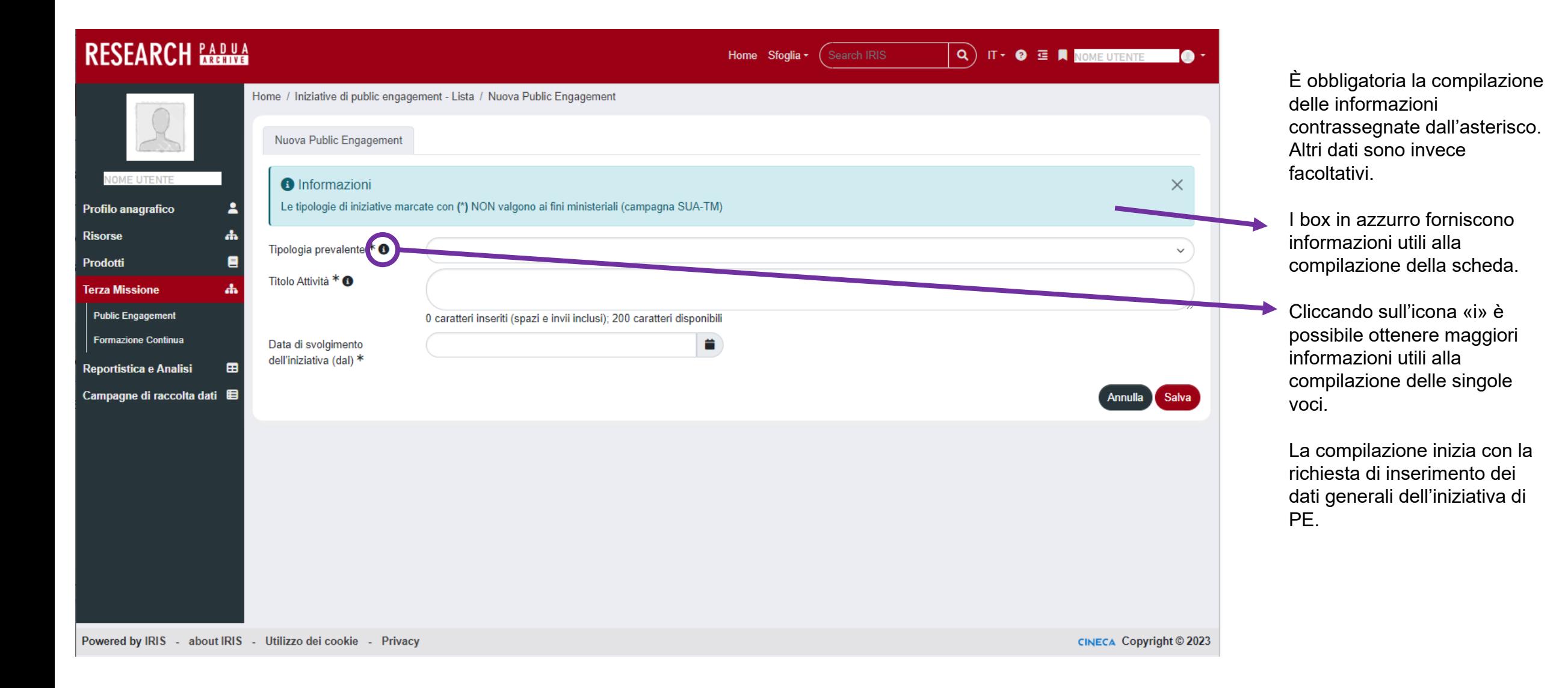

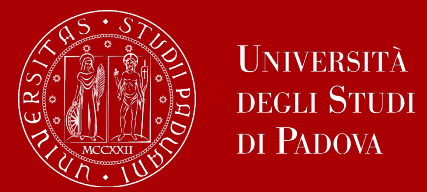

 $\times$ 

Annulla Salva

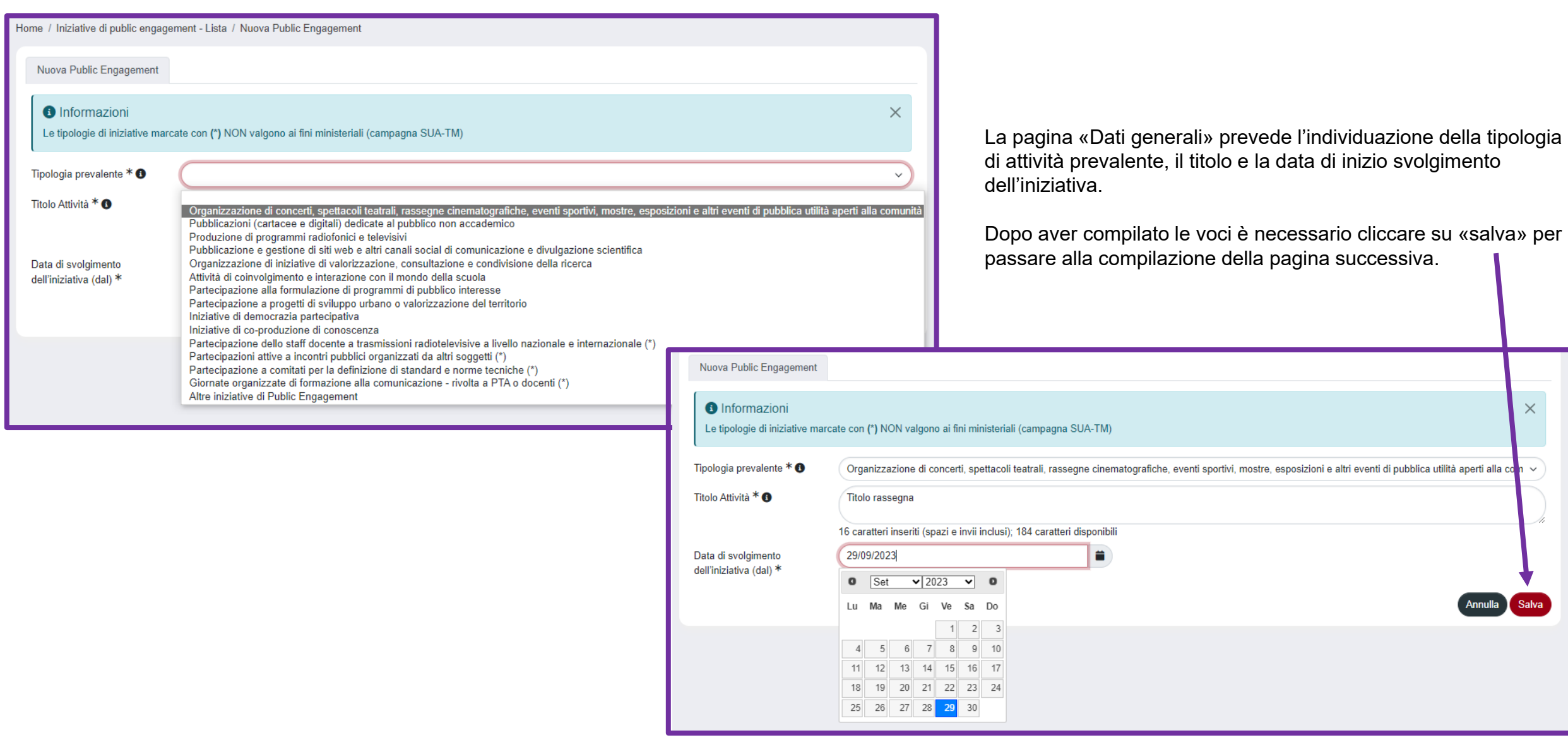

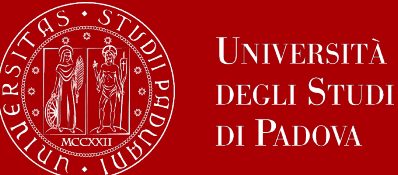

## Dati generali 2/2

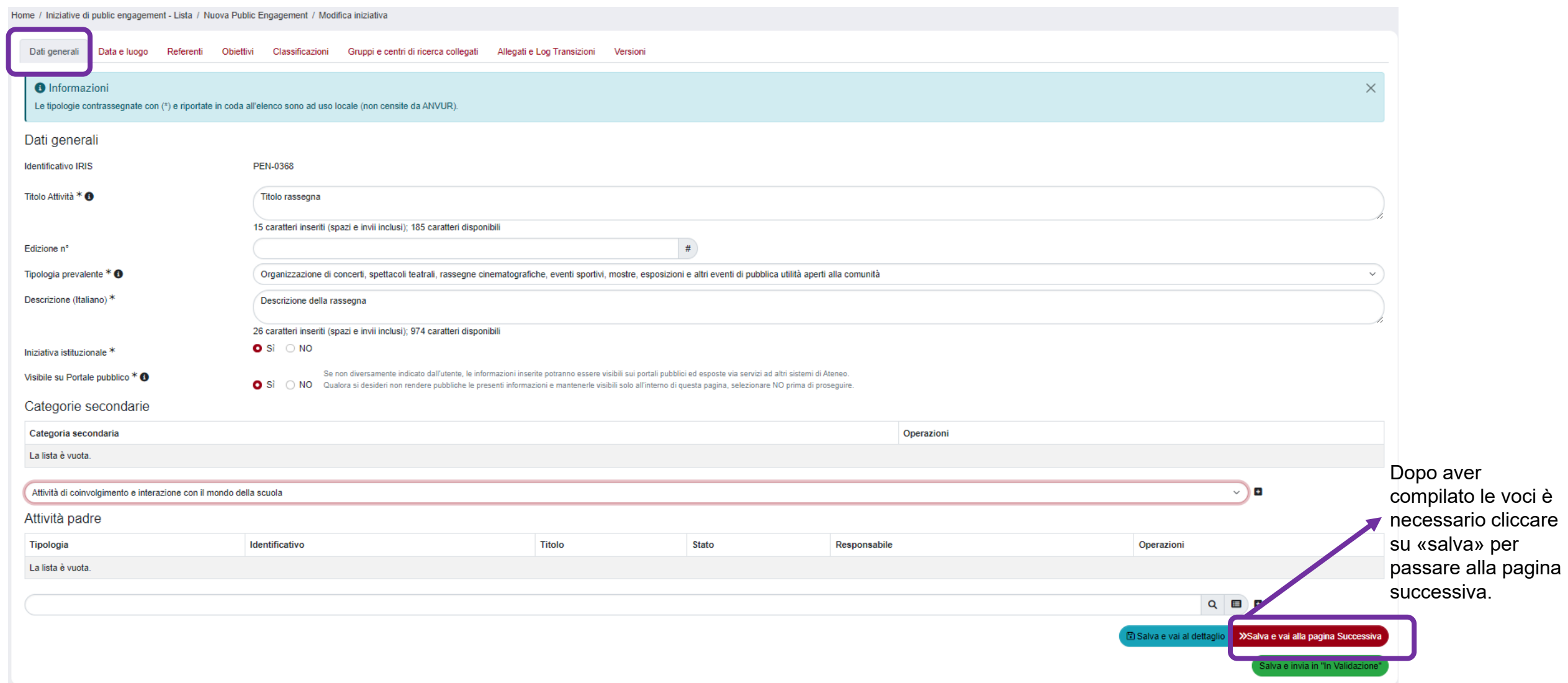

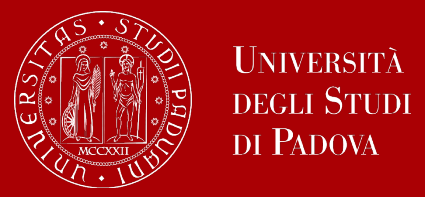

La compilazione prosegue con l'inserimento dei dati relativi a date di svolgimento e sede dell'iniziativa (pagina «Data e luogo»).

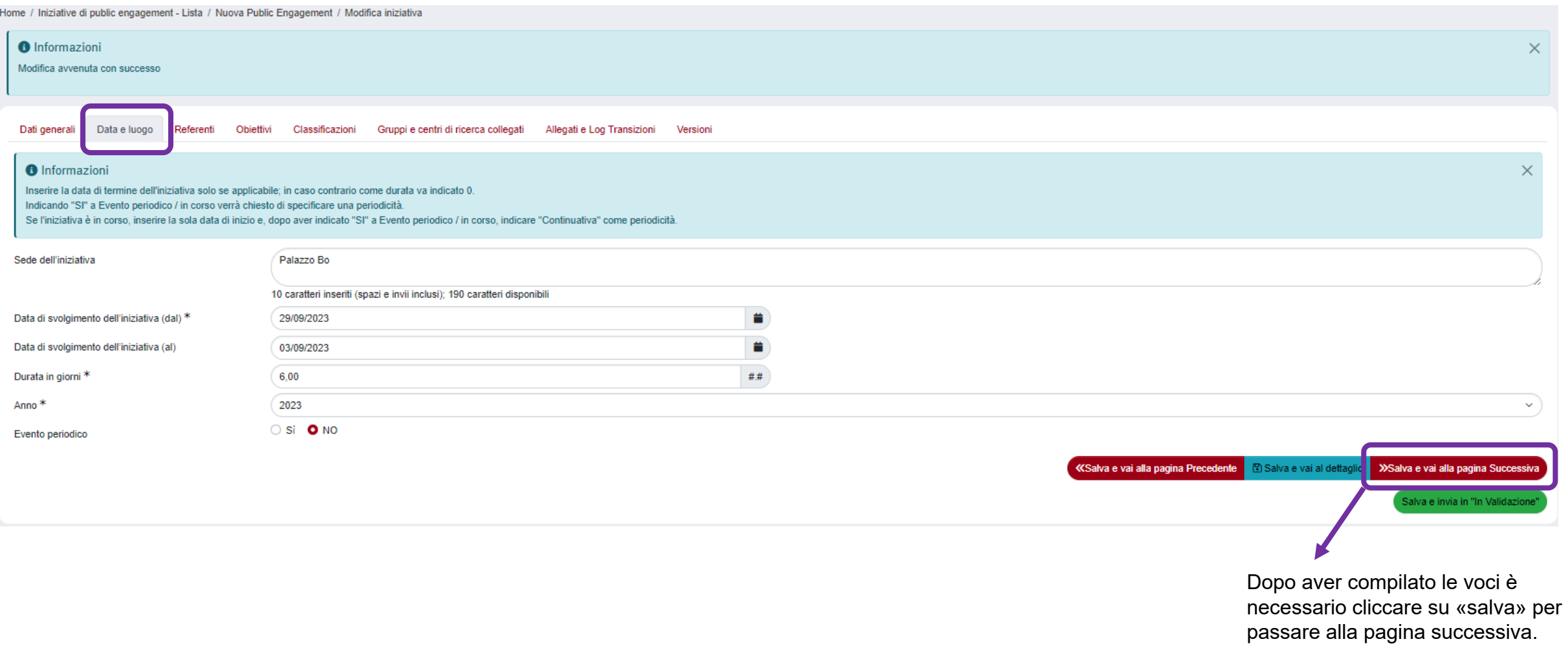

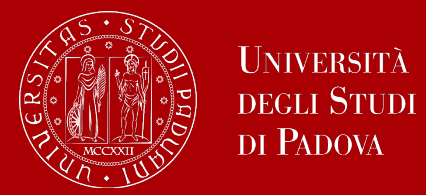

#### Referenti

Nella pagina «Referenti» vanno inseriti i dati relativi ai Dipartimenti e/o alle strutture dell'Ateneo coinvolte, responsabili scientifici, partecipanti ed eventuali Enti/Aziende partner dell'iniziativa.

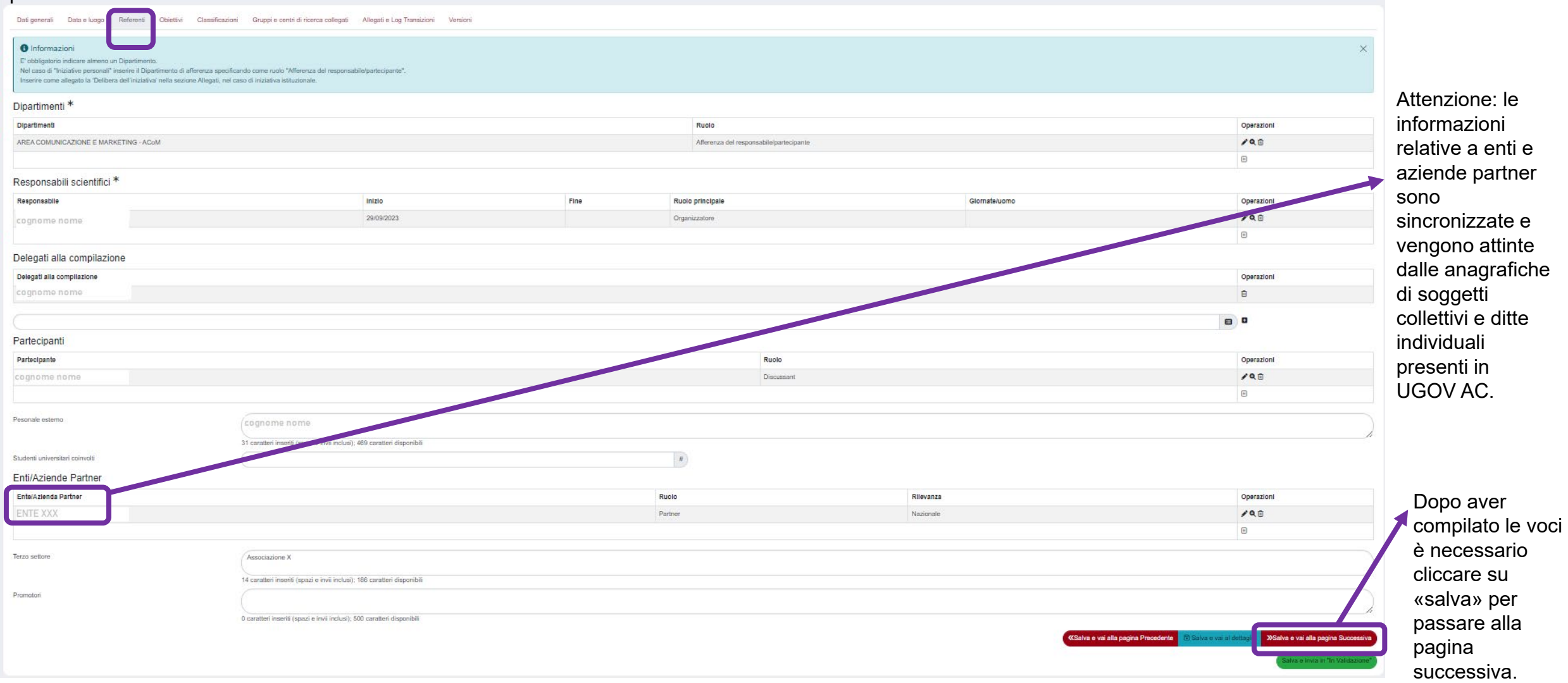

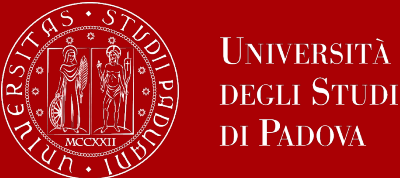

La compilazione della pagina «Obiettivi» prevede l'inserimento di informazioni su: obiettivi, destinatari, pubblici coinvolti, progetti collegati, impatto stimato e indicatori, strumenti di valutazione, finanziamenti.

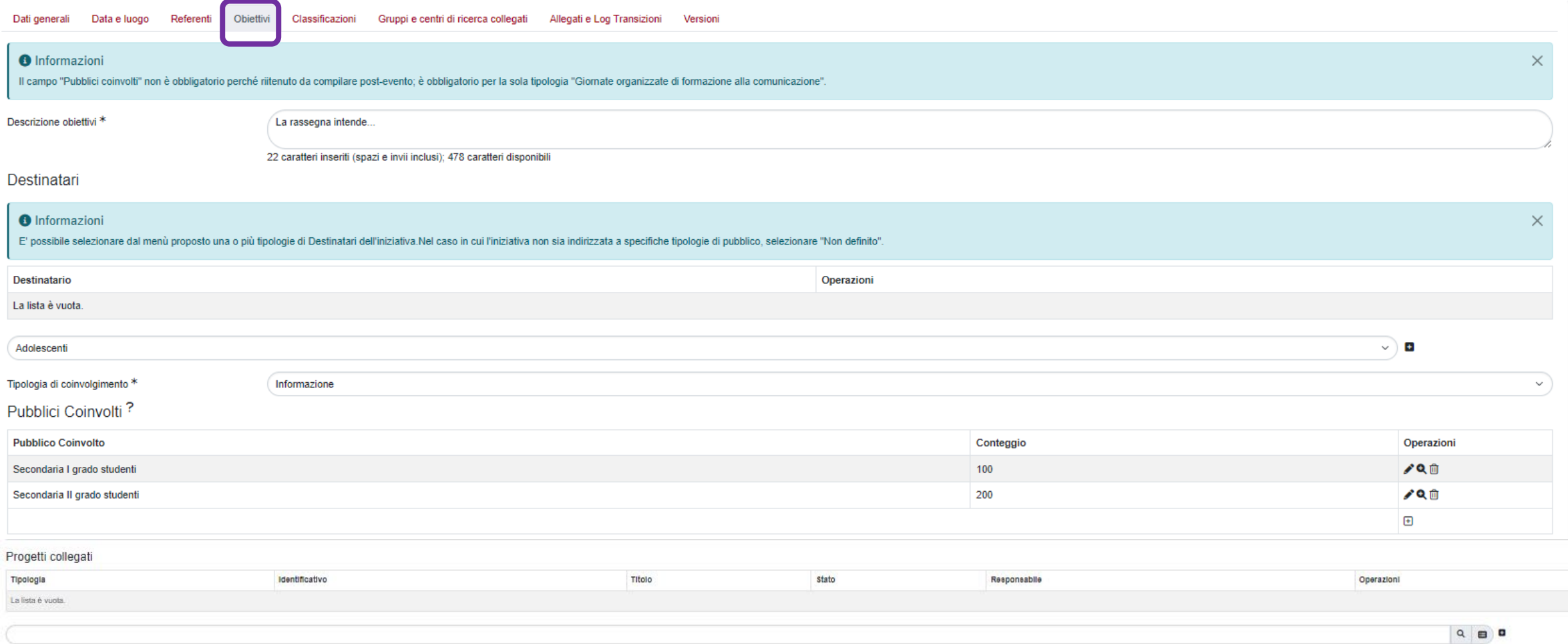

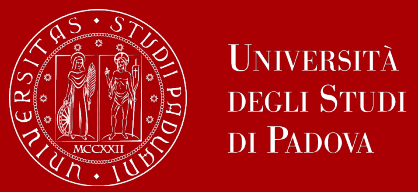

### Obiettivi 2/2

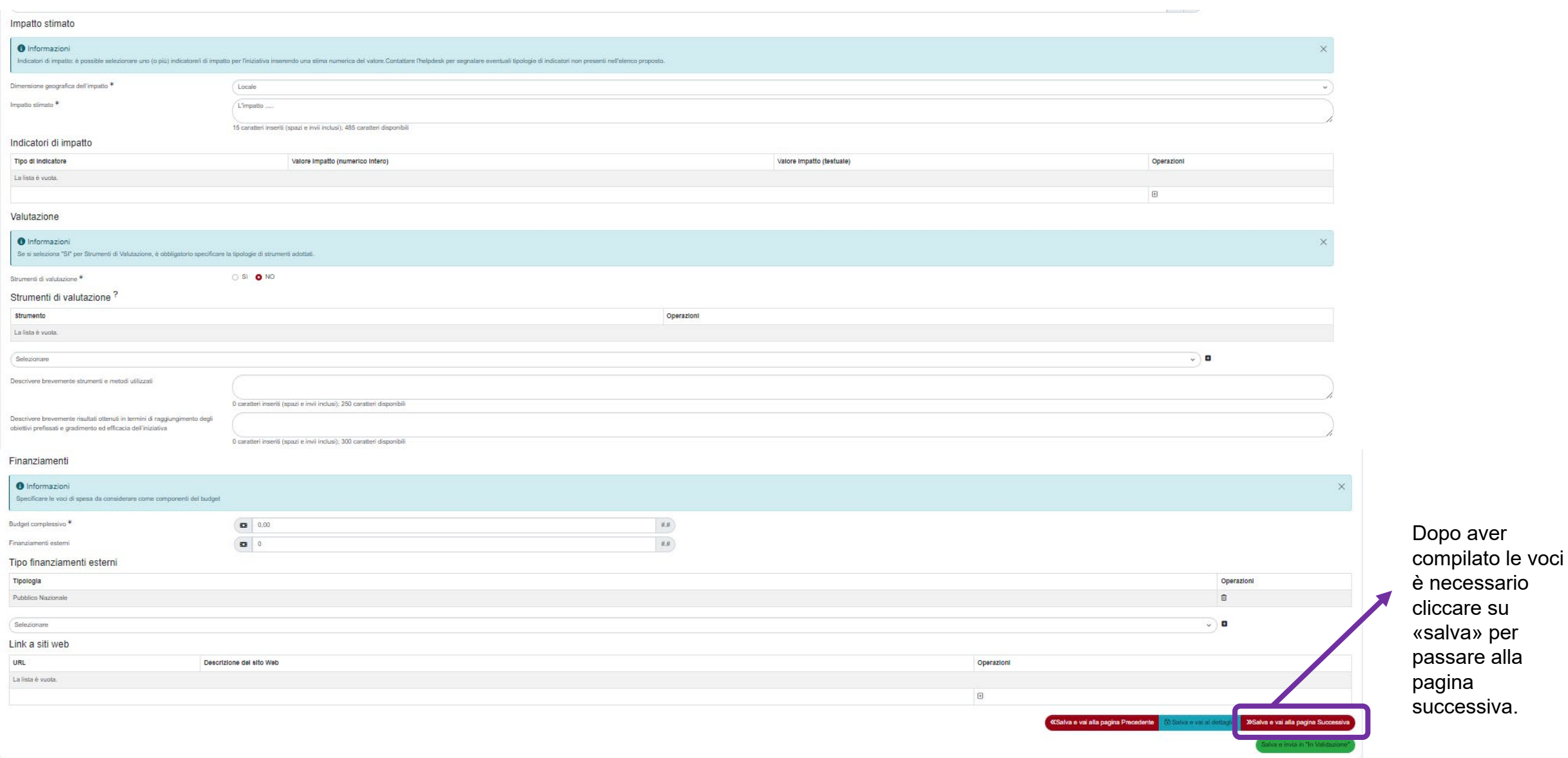

![](_page_11_Picture_0.jpeg)

La pagina «Classificazioni» permette di inserire i riferimenti alle aree scientifiche, settori ERC e SDG (Sustainable Development Goals) coinvolti.

![](_page_11_Picture_40.jpeg)

aver ilato le voci è ssario cliccare alva» per are alla pagina ssiva.

![](_page_12_Picture_0.jpeg)

### Gruppi e centri di ricerca collegati Allegati e Log Transizioni

Nella pagina «Gruppi e Centri di ricerca collegati» è possibile menzionare e inserire collegamenti a gruppi e centri collegati all'iniziativa.

![](_page_12_Picture_71.jpeg)

![](_page_13_Picture_0.jpeg)

Versioni

L'ultima pagina, «Versioni», consente di salvare e inviare in validazione l'iniziativa. Cliccando su «Salva e vai al dettaglio», è possibile avere sintetizzate in un'unica schermata tutte le informazioni inserite relative all'iniziativa di PE.

![](_page_13_Picture_23.jpeg)

Con questa pagina si chiude la compilazione della scheda relativa all'iniziativa di Public engagement.

![](_page_14_Picture_0.jpeg)

Compilata l'ultima pagina relativa all'iniziativa di Public engagement si ritorna alla schermata iniziale dove è possibile modificare, vedere il dettaglio, salvare e inviare in validazione oppure eliminare le schede in stato di «bozza».

![](_page_14_Picture_15.jpeg)

![](_page_15_Picture_0.jpeg)

Per chiarimenti in merito a iniziative di public engagement: Ufficio Public engagement public.engagement@unipd.it

Per ulteriori informazioni: Settore Qualità della Terza Missione e Fondi Strutturali terza.missione@unipd.it